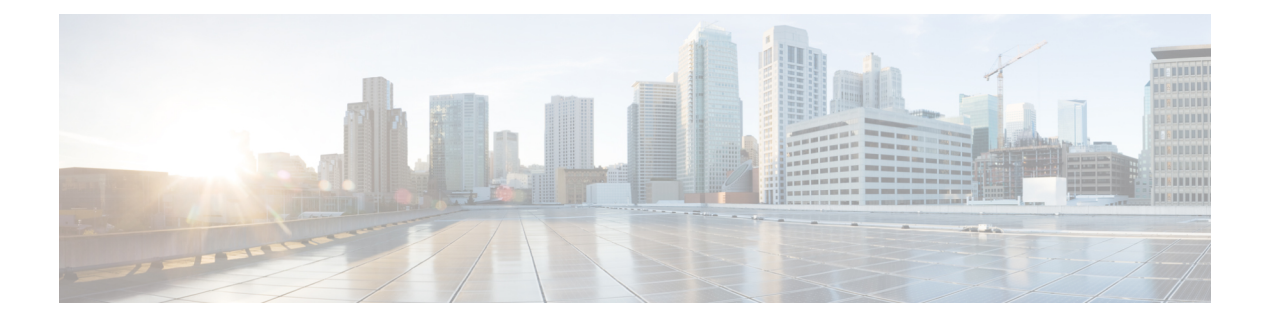

# **Détection du trafic non autorisé surles ports non standard**

Cette rubrique contient les sections suivantes :

- Survol de la détection du trafic non autorisé, on page 1
- Configuration de la supervision du trafic de la couche 4, on page 1
- Liste des sites connus, on page 2
- Configuration des paramètres globaux de la supervision du trafic de la couche 4, on page 2
- Mise à jour des règles de protection contre les programmes malveillants de la supervision du trafic de la couche 4, on page 3
- Création d'une politique pour détecter le trafic non autorisé, on page 3
- Affichage de l'activité de la supervision du trafic de la couche 4, on page 5

### **Survol de la détection du trafic non autorisé**

Secure Web Appliance intègre une supervision du trafic de la couche 4 qui détecte le trafic non autorisé sur tous les ports du réseau et arrête les tentatives de contournement du port 80 par les programmes malveillants. Lorsque des clients internes sont infectés par des programmes malveillants et tentent de téléphoner par le biais de ports et de protocoles non standard, la supervision du trafic de la couche 4 empêche l'activité de téléphone domestique de sortir du réseau de l'entreprise. Par défaut, la supervision du trafic de la couche 4 est activée et configurée pour surveiller le trafic sur tous les ports. Cela inclut le DNS et d'autres services.

La supervision du trafic de la couche 4 utilise et gère sa propre base de données interne. Cette base de données est continuellement mise à jour avec les résultats correspondants pour les adresses IP et les noms de domaine.

# **Configuration de la supervision du trafic de la couche 4**

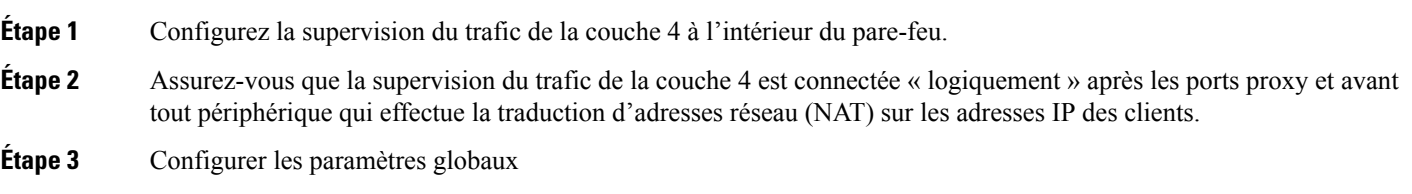

Consultez Configuration des paramètres globaux de la supervision du trafic de la couche 4, on page 2.

**Étape 4** Politiques de supervision du trafic de la couche 4

Consultez Création d'une politique pour détecter le trafic non autorisé, on page 3.

## **Liste des sites connus**

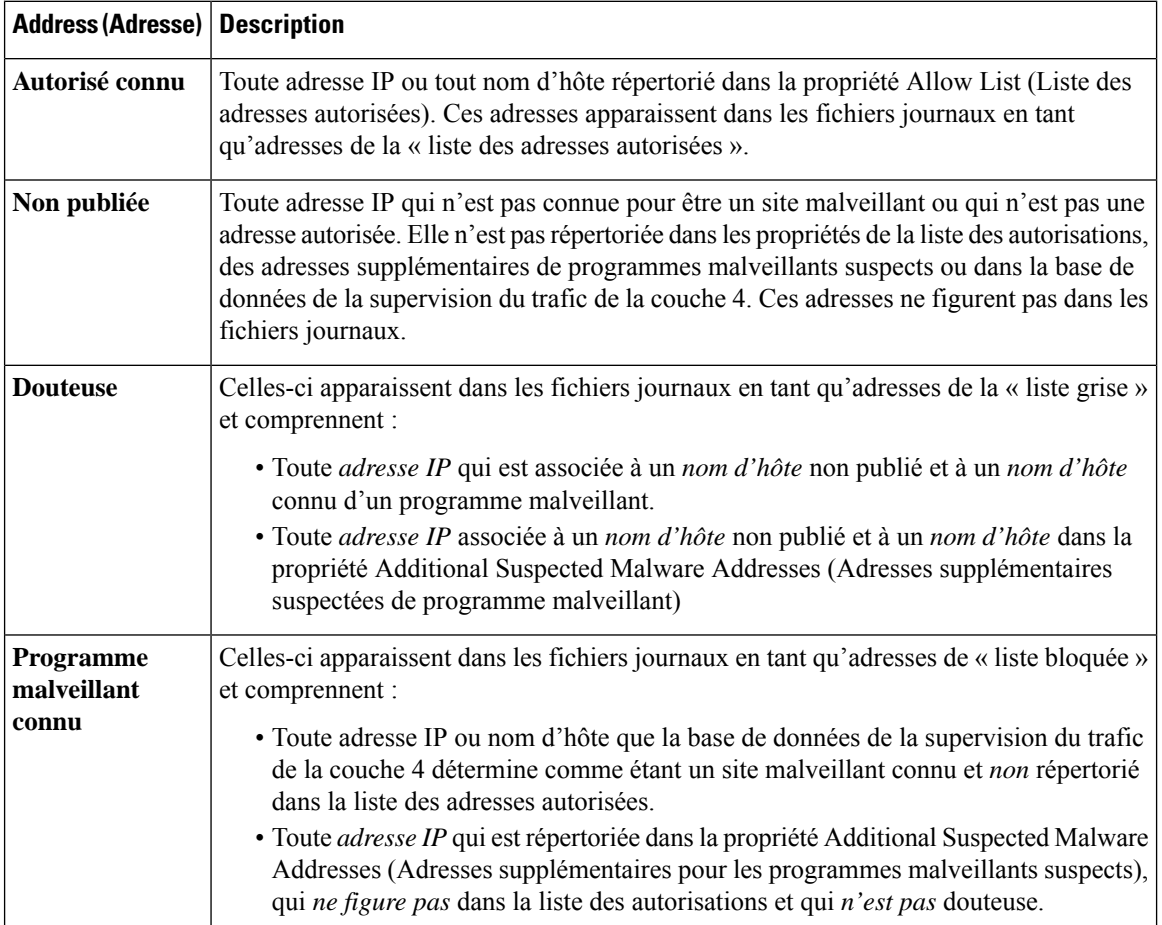

# **Configuration des paramètres globaux de la supervision du trafic de la couche 4**

- **Étape 1** Choisissez **Security Services > L4 Traffic Monitor** (Services de sécurité > Supervision du trafic de la couche 4).
- **Étape 2** Cliquez sur **Edit Global Settings** (Modifier les paramètres globaux).
- **Étape 3** Choisissez d'activer ou non la supervision du trafic de la couche 4.
- **Étape 4** Lorsque vous activez la supervision du trafic de la couche 4, choisissez les ports à surveiller :
	- **All ports** (Tous les ports). Surveille tous les ports TCP 65535 pour détecter les activités non autorisées.
- **All ports except proxy ports** (Tous les ports, à l'exception des ports du proxy). Surveille tous les ports TCP, à l'exception des ports suivants, pour détecter les activités non autorisées.
	- Ports configurés dans la propriété « HTTP Ports to Proxy » (Ports HTTP vers proxy) sur la page Security Services > Web Proxy (Services de sécurité > Proxy Web) (généralement le port 80).
	- Ports configurés dans la propriété « Transparent HTTPS Ports to Proxy » (Ports HTTPS transparents vers proxy) dans la page Security Services > HTTPS Proxy (Services de sécurité > Proxy HTTPS) (généralement le port 443).

**Étape 5** Envoyez et validez les modifications.

# **Mise à jour des règles de protection contre les programmes malveillants de la supervision du trafic de la couche 4**

**Étape 1** Choisissez **Security Services > L4 Traffic Monitor** (Services de sécurité > Supervision du trafic de la couche 4). **Étape 2** Cliquez sur **Update Now** (Mettre à jour maintenant).

### **Création d'une politique pour détecter le trafic non autorisé**

Les actions effectuées par la supervision du trafic de la couche 4 dépendent des politiques de supervision du trafic de la couche 4 que vous configurez :

- **Étape 1** Choisissez **Web Security Manager > L4 Traffic Monitor** (Web Security Manager > Supervision du trafic de la couche 4).
- **Étape 2** Cliquez sur **Edit Settings** (Modifier les paramètres).
- **Étape 3** Dans la page **Edit L4 Traffic Monitor Policies** (Modifier les politiques de supervision du trafic de la couche 4), configurez les politiques de supervision du trafic de la couche 4 :
	- a) **Définir** la **liste des autorisations**
	- b) Ajouter des sites efficaces connus à la **liste des autorisations**

N'incluez pas le nom d'hôte ou l'adresse IP Secure Web Appliance dans la liste des autorisations, sinon la supervision du trafic de la couche 4 ne bloque aucun trafic. **Note**

c) Déterminez l'action à effectuer pour les **adresses de programmes malveillants suspects** :

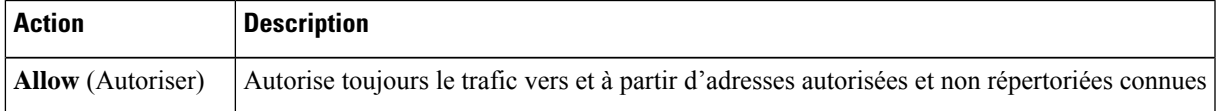

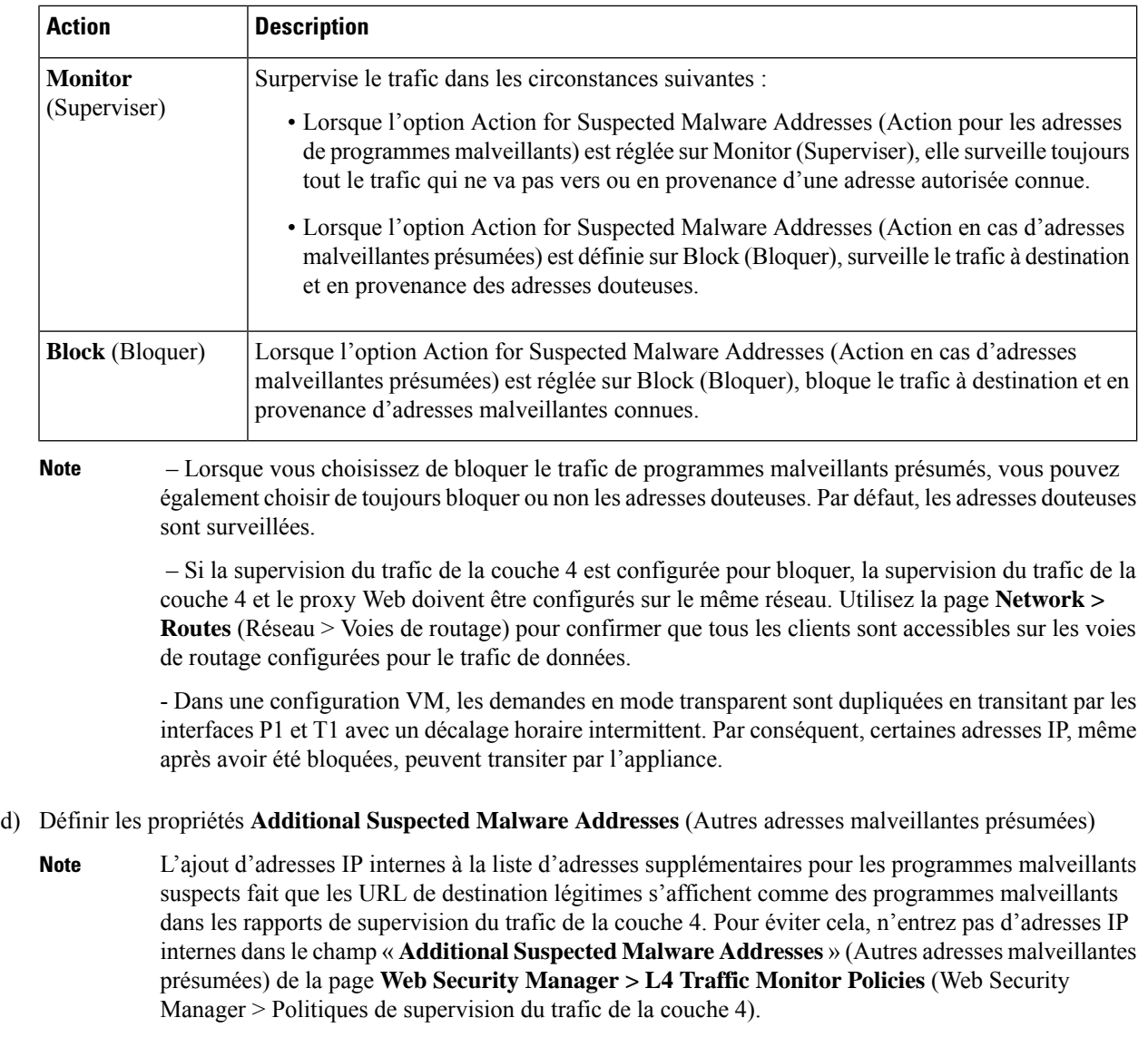

**Étape 4** Envoyez et validez les modifications.

### **What to do next**

#### **Thèmes connexes**

- Survol de la détection du trafic non autorisé, on page 1
- Formats valides, on page 5.

### **Formats valides**

Lorsque vous ajoutez des adresses à la liste d'autorisation ou aux propriétés d'adresses supplémentaires pour les programmes malveillants suspects, séparez les entrées par des espaces ou des virgules. Vous pouvez saisir des adresses dans l'un des formats suivants :

- **Adresse IP IPv4.** Exemple : Format IPv4 : 10.1.1.0. Format IPv6 : 2002:4559:1FE2::4559:1FE2
- **Adresse CIDR** Exemple : 10.1.1.0/24.
- **Nom de domaine.** Exemple : exemple.com.
- **Nom d'hôte.** Exemple : crm.exemple.com.

### **Affichage de l'activité de la supervision du trafic de la couche 4**

L'appliance S Series prend en charge plusieurs options pour générer des rapports spécifiques aux fonctionnalités et des affichages interactifs de statistiques sommaires.

### **Activité de supervision et affichage des statistiques sommaires**

La page **Reporting > L4 Traffic Monitor** (Rapports > Supervision du trafic de la couche 4) fournit des résumés statistiques de l'activité de supervision. Vous pouvez utiliser les affichages et outils de création de rapports suivants pour afficher les résultats de l'activité de la supervision du trafic de la couche 4 :

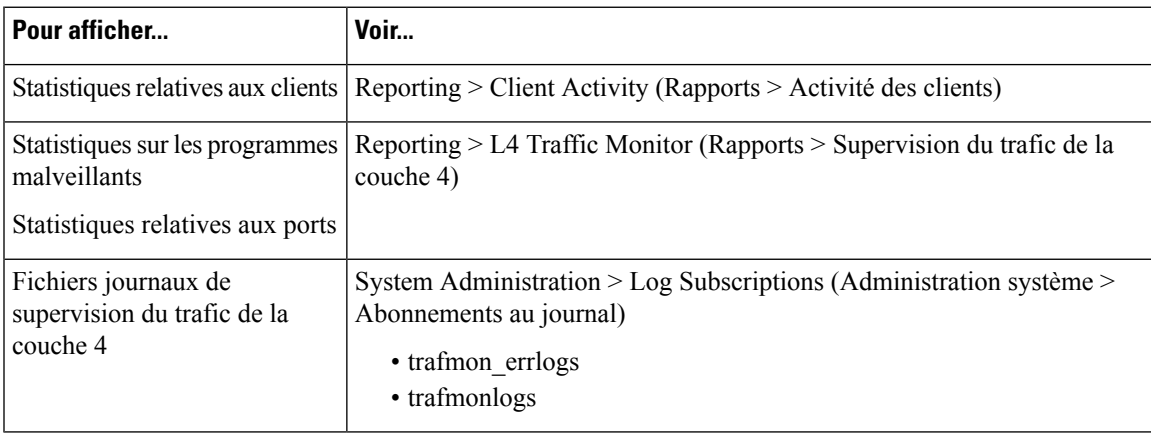

Si le proxy Web est configuré comme proxy de transfert et que la supervision du trafic de la couche 4 est configurée pour surveiller tous les ports, l'adresse IP du port de données du proxy est enregistrée et affichée en tant qu'adresse IP client dans le rapport d'activité du client dans la page **Reporting > Client Activity** (Rapports > Activité du client).Si le proxy Web est configuré comme un proxy transparent, activez l'usurpation d'adresses IP pour enregistrer et afficher correctement les adresses IP des clients. **Note**

### **Entrées du fichier journal de supervision du trafic de la couche 4**

Le fichier journal de supervision du trafic de la couche 4 fournit un enregistrement détaillé de l'activité de supervision.

I

ı

### À propos de la traduction

Cisco peut fournir des traductions du présent contenu dans la langue locale pour certains endroits. Veuillez noter que des traductions sont fournies à titre informatif seulement et, en cas d'incohérence, la version anglaise du présent contenu prévaudra.